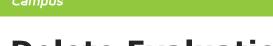

## **Delete Evaluation Periods**

Last Modified on 10/21/2024 8:21 am CDT

Infinite 🖱

Staff Evaluations will no longer be available after June 30th, 2025. For more information, visit the Human Resources and Staff Evaluation Deprecation FAQ.

Tool Search: Evaluation Periods

You can delete an Evaluation Period as long as you have NOT associated it with a Rating Scale.

| Evaluation Periods Rating Scales Category Bank Evaluations |               |                                                               |            |                        |     |
|------------------------------------------------------------|---------------|---------------------------------------------------------------|------------|------------------------|-----|
| New                                                        | 🕒 Save 🛛 🗘 Co | py 🗴 Del                                                      | ete        |                        |     |
| Evaluation Period                                          |               |                                                               |            | Edit Evaluation Period |     |
| Code                                                       | Description   | Start Date                                                    | End Date   | Code                   |     |
| FALL14                                                     | Fall 2014     | 10/01/2014                                                    | 10/15/2014 | SUM 14                 |     |
| SUM 14                                                     | Summer 2014   | 06/16/2014                                                    | 06/27/2014 | *Description           |     |
| SPR 14                                                     | Spring 2014   | 04/01/2014                                                    |            | Summer 2014            |     |
| WINT 13                                                    | Winter 2014   | 01/01/2014                                                    |            | *Start Date            | End |
| WINT14                                                     | Winter 2014   | 01/01/2014                                                    | 01/15/2014 | 06/16/2014             | 06/ |
| FALL 13                                                    | Fall 2013     |                                                               |            | 1100102011020          |     |
| SUM 13                                                     | Summer 2013   |                                                               |            |                        |     |
|                                                            |               | You are about to delete this Evaluation Period, are you sure? |            |                        |     |
|                                                            |               |                                                               |            |                        |     |
|                                                            |               |                                                               |            |                        |     |
|                                                            |               |                                                               |            |                        |     |
|                                                            |               |                                                               |            | OK Cancel              |     |
|                                                            |               |                                                               |            |                        |     |
|                                                            |               |                                                               |            |                        |     |

Complete the following steps to delete an Evaluation Period.

 Select the Evaluation Period you want to delete and click the **Delete** button. Result

A confirmation message displays.

2. Click **OK**.

## Result

Campus removes the Evaluation Period from the Evaluation Period group.